# **DJI Video Receiver**

Uživatelská příručka

 $\boxed{v1.0}$  2023.08

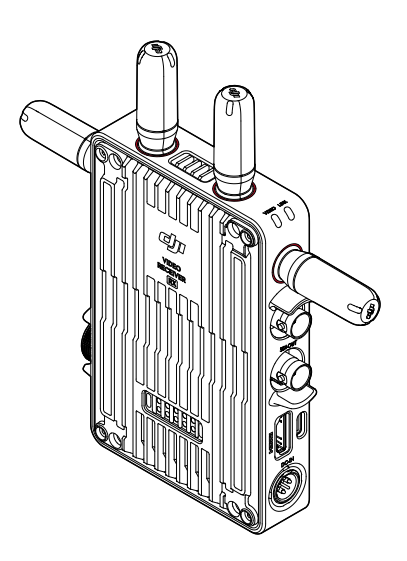

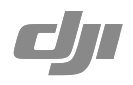

# **Zřeknutí se odpovědnosti a varování**

Před použitím si pečlivě přečtěte celý tento dokument a všechny uvedené bezpečné a zákonné postupy.

# **Úvod**

DJITM Video Receiver je vybaven přenosem videa DJI O3 Pro a přijímá video signály z vysílače. V prostředí bez rušení a překážek poskytuje video receiver přenos videa s maximálním přenosovým dosahem 6 km\*, datovým tokem až 40 Mb/s a minimální latencí mezi koncovými body 70 ms. Podporuje více frekvenčních pásem v režimech Control i Broadcast a současně vysílá více videosignálů do zobrazovacích zařízení pro vzdálené sledování. Při použití s DJI Video Transmitter nebo DJI Ronin 4D Video Transmitter může video receiver splňovat požadavky na natáčení různých typů médií, jako jsou filmy, televizní seriály, reklamy nebo dokumentární filmy.

\* Měřeno s ovládacím systémem přenosu videa v režimu Control (Broadcast režim je ve vysílacím zařízení vypnut) v nerušeném prostředí bez rušivých vlivů v souladu s FCC.

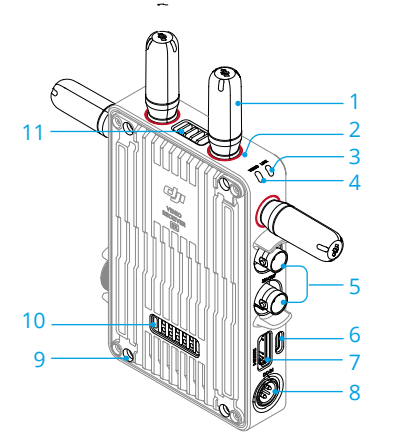

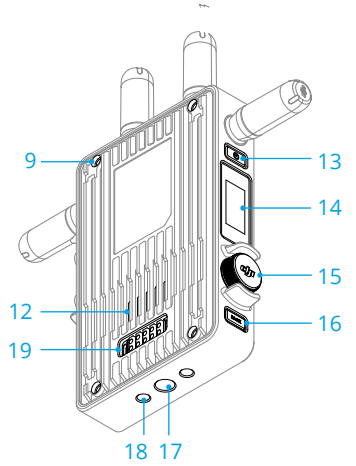

#### **1. Odnímatelné antény**

Vysílají bezdrátový signál.

### **2. Barevné označení**

Slouží k identifikaci receiveru a transmitteru. Receiver je označen značkami červené barvy. Pro lepší identifikaci mohou uživatelé na zařízení nalepit také různobarevné samolepky, které jsou součástí balení.

#### **3. Indikátor stavu propojení**

Zobrazuje stav spojení mezi receiverem a transmitterem. Další informace o vzorech blikání naleznete v části Propojení.

### **4. Indikátor stavu videa**

Ukazuje, zda je z transmiteru do receiveru přenášen video signál. Trvale zelená barva znamená, že dochází k přenosu video signálu, zatímco trvale červená barva znamená, že k přenosu video signálu nedochází.

### **5. Výstupní porty SDI**

Výstup video signálu.

### **6. Port USB-C**

Pro aktivaci zařízení a aktualizaci firmwaru se připojte k softwaru DJI Assistant 2 (řada Ronin) pomocí kabelu USB-C. Pro uskutečnění hovorů připojte sluchátka s vestavěným mikrofonem. Před použitím je nutné na receiveru nastavit funkci Type-C. Další informace naleznete v části Nabídka.

### **7. Port HDMI (typ A)**

Výstup video signálu.

### **8. Port DC-in**

Napájí video receiver pomocí dodaného napájecího kabelu. Napětí 6 V-18 V a maximální proud 2 A.

### **9. Otvory pro šrouby M4**

Pro rozšíření namontujte bateriový adaptér nebo jiné adaptéry.

### **10. Výstupní napájecí port**

Napájí externí zařízení.

### **11. Výstup vzduchu**

#### **12. Přívod vzduchu**

 $\hat{\wedge}$  • NEZAKRÝVEJTE výstup vzduchu, přívod vzduchu ani obě strany bateriového adaptéru, pokud je namontovaný. V opačném případě může dojít k ovlivnění výkonu zařízení v důsledku přehřátí.

#### **13. Tlačítko napájení**

Jedním stisknutím tlačítka napájení zařízení zapnete. Stisknutím a podržením tlačítka napájení zařízení vypnete.

#### **14. Displej**

Zobrazuje stav zařízení a nabídku.

### **15. Volič nabídky**

Otáčením nebo stisknutím voliče vyberte nebo potvrďte nastavení v nabídce. Podrobnosti najdete níže.

**Jedno stisknutí:** vstup do nabídky z domovské obrazovky nebo potvrzení nastavení v nabídce.

**Otočení:** přepínání mezi možnostmi.

**Stisknutí a podržení:** vstup do stavu propojení (režim Control) nebo vyhledávání zařízení (režim Broadcast).

**Dvě stisknutí:** na domovské obrazovce vyberte kanál (režim Control) nebo číslo zařízení (režim Broadcast).

### **16. Tlačítko zpět**

Stisknutím tlačítka se vrátíte na předchozí obrazovku nabídky.

#### **17. Otvor pro šroub 3/8″-16**

**18. Otvory pro šrouby 1/4″-20**

### **19. Externí napájecí vstupní port**

Namontujte bateriový adaptér a kompatibilní baterii pro napájení video receiveru.

# **Instalace a připojení**

### **Montáž baterie WB37 Intelligent Battery**

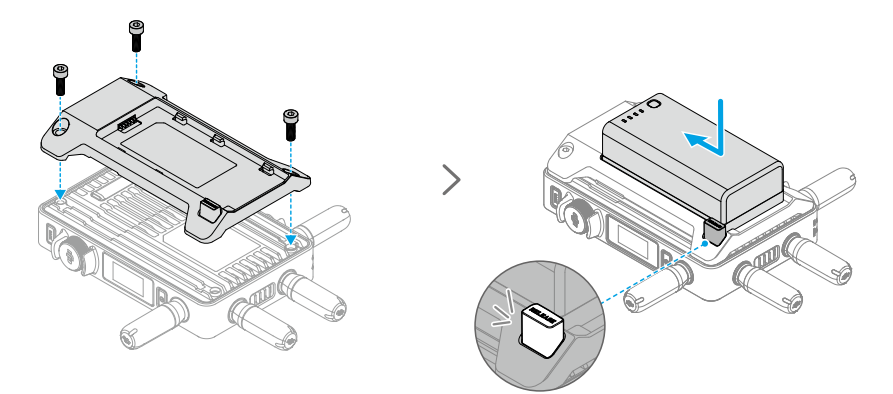

Před prvním použitím aktivujte WB37 baterii nabíjením v WB37 Battery Charging Hub (USB-C). Další informace naleznete v uživatelské příručce k WB37 Battery Charging Hub (USB-C).

- 1. Připevněte WB37 bateriový adaptér na zadní stranu video receiveru a utáhněte tři M4×12 šrouby.
- 2. Vložte WB37 baterii do bateriového prostoru video receiveru. Ověřte, že tlačítko pro uvolnění baterie vyskočilo nahoru a že baterie zapadla na své místo.

• Dbejte na to, abyste WB37 baterii používali v rozsahu provozních teplot.  $\wedge$ Baterii NEDEMONTUJTE ani nijak nepropichujte. V opačném případě může dojít k vytečení, vznícení nebo explozi baterie. Další informace naleznete v bezpečnostních pokynech pro WB37 Intelligent Battery.

Pro vyjmutí baterie stiskněte a podržte uvolňovací tlačítko a zatlačte na baterii v opačném směru.

### **Montáž baterie řady NP-F**

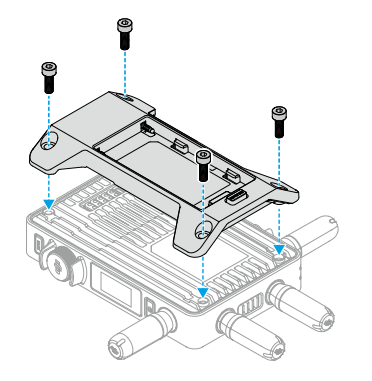

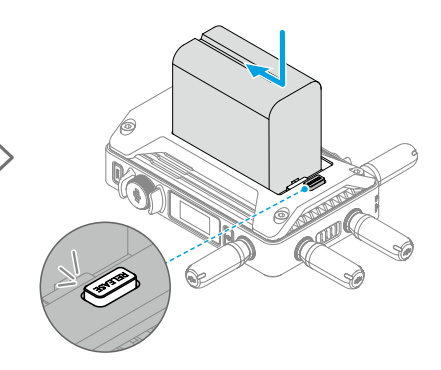

- 1. Připevněte NP-F bateriový adaptér na zadní stranu video receiveru a utáhněte čtyři M4×12 šrouby.
- 2. Vložte baterii řady NP-F do bateriového prostoru video receiveru. Ověřte, že tlačítko pro uvolnění baterie vyskočilo nahoru a že baterie zapadla na své místo.

Pro vyjmutí baterie stiskněte a podržte uvolňovací tlačítko a zatlačte na baterii v opačném směru.

### **Připojení napájecího kabelu DC na P-Tap**

K napájení video receiveru je možné použít baterii s portem P-Tap. Pomocí dodaného napájecího kabelu DC na P-Tap propojte port P-Tap baterie a port DC-in video receiveru.

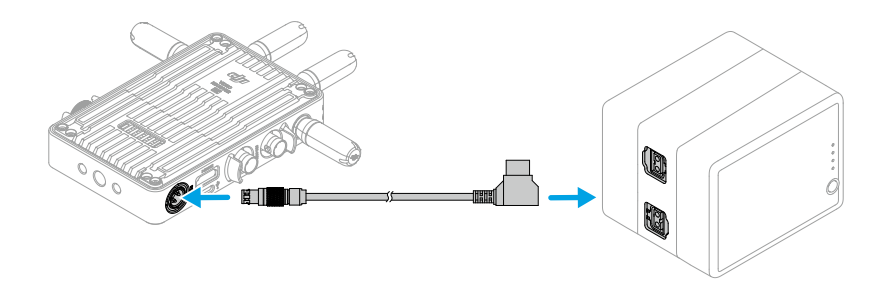

# **Aktivace**

Při prvním použití video receiveru je vyžadována aktivace. Zapněte video receiver a pomocí kabelu USB-C jej připojte k počítači. Spusťte aplikaci DJI Assistant 2 (řada Ronin), klikněte na příslušnou ikonu zařízení a podle pokynů na obrazovce proveďte aktivaci zařízení.

[Stáhněte si software z: https://www.dji.com/transmission/downloads](https://www.dji.com/transmission/downloads)

# **Propojení**

Video receiver je nutné před použitím propojit s transmitterem. Systém přenosu videa video receiveru nabízí pro propojení mezi video receiverem a transmitterem režimy Control a Broadcast, které využívají různé metody propojení. Pokyny a popisy indikátorů stavu propojení naleznete v následující části.

### **Režim Control**

V režimu Control (s vypnutým režimem Broadcast v transmitteru) má systém přenosu videa delší přenosovou vzdálenost, silnější ochranu proti rušení a více volitelných kanálů. Transmitter může také přijímat ovládací signál z video receiveru po připojení příslušenství DJI Pro, jako je například DJI Master Wheel, k video receiveru pro dálkové ovládání.

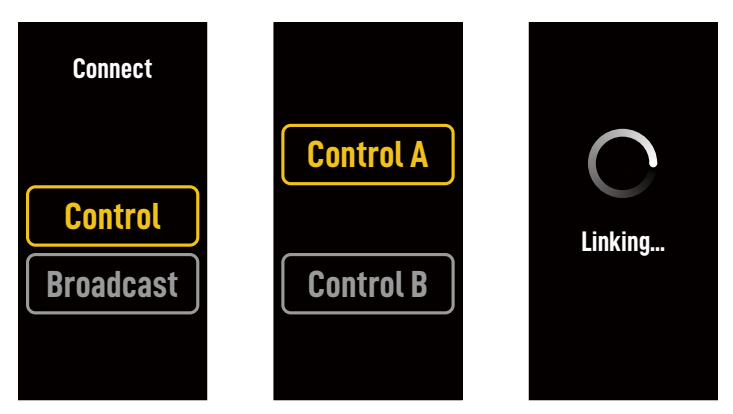

- 1. Zapněte video receiver. Stisknutím voliče nabídky na video receiveru vstoupíte do nabídky.
- 2. Stisknutím voliče vstupte do nabídky Connect (Připojení), otáčením voliče vyberte v nabídce možnost Control (Ovládání) a stisknutím voliče volbu potvrdíte. Vyberte, zda chcete nastavit video receiver na Control A nebo Control B, a opětovným stisknutím voliče svůj výběr potvrdíte. Na displeji se zobrazí nápis Linking (Propojování) a indikátor stavu propojení bliká střídavě červeně a zeleně, což znamená, že se zařízení propojuje.
	- Pokud je video receiver v režimu Control a je nastaven na Control A nebo Control B, stiskněte a podržte volič nabídky pro přímý vstup do propojení.
		- Pokud budou ke stejnému transmitteru připojeny dva video receivery, propojte je nejprve s video receiverem Control A a poté s video receiverem Control B.
- 3. Použití DJI Video Transmitter:

Zapněte DJI Video Transmitter. Stisknutím a podržením voliče nabídky na video transmitteru vstoupíte do stavu propojování. Indikátor stavu propojení na video transmitteru bude střídavě blikat červeně a zeleně, což znamená, že se zařízení propojuje.

Použití DJI Ronin 4D Video Transmitter:

Chcete-li zahájit propojování, podržte tlačítko propojení na Ronin 4D Video Transmitter nebo přejděte do nabídky na Ronin 4D High-Bright Main Monitor, klepněte na Transmission (Přenos) a poté na Link Device (Propojit zařízení). Indikátor stavu propojení na video receiveru bude střídavě blikat červeně a zeleně, což znamená, že se zařízení propojuje.

4. Po dokončení propojování se indikátor stavu propojení na video receiveru rozsvítí zeleně a video receiver může začít komunikovat s transmitterem.

### **Režim Broadcast**

V režimu Broadcast se k transmitteru může připojit neomezený počet video receiverů, které slouží jako monitorovací zařízení. V situacích, kdy je použito více transmitterů, mohou video receivery v režimu Broadcast rychle vybrat požadovaný transmitter a dosáhnout tak vícekanálového monitoringu.

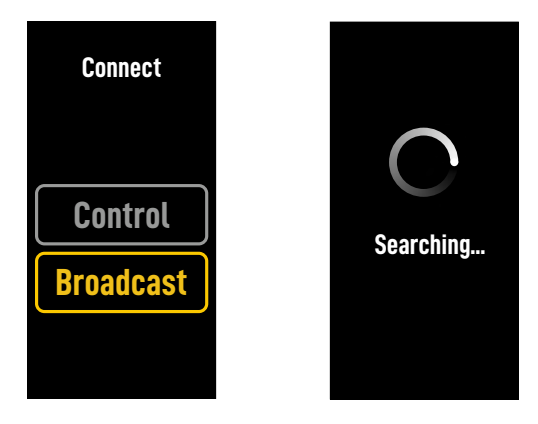

- 1. Zapněte video receiver. Stisknutím voliče nabídky na video receiveru vstoupíte do nabídky.
- 2. Stisknutím voliče vstupte do nabídky Connect (Připojit), otáčením voliče vyberte v nabídce možnost Broadcast a poté stisknutím voliče potvrďte svou volbu.
- 3. Počkejte na dokončení výsledků vyhledávání a vyberte zařízení, které chcete připojit.

• V režimu Broadcast stisknutím a podržením voliče obnovíte výsledky vyhledávání.

### **Indikátor stavu propojení**

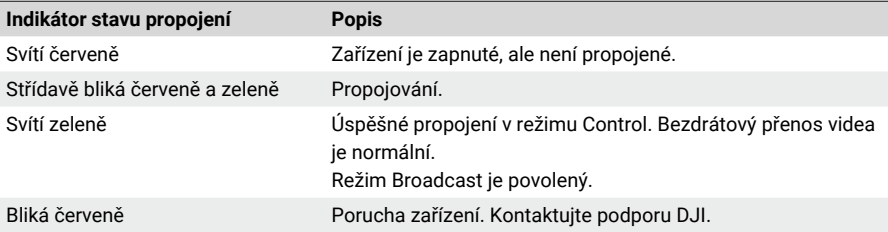

# **Operace na displeji**

### **Domovská obrazovka**

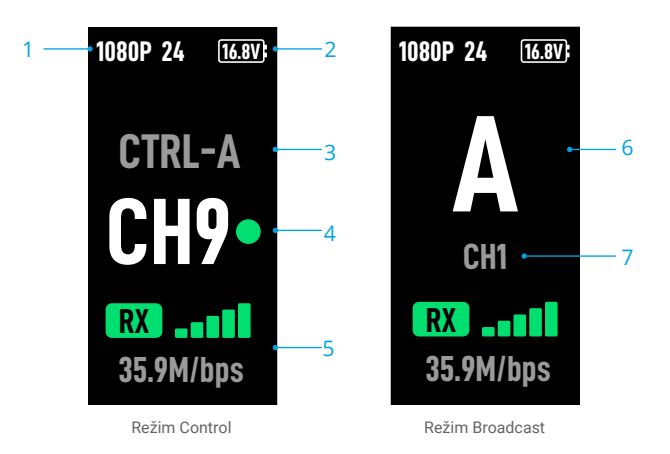

### **1. Specifikace videa**

Zobrazují rozlišení a snímkovou frekvenci vstupu z transmitteru.

### **2. Napájecí napětí**

Zobrazuje napětí baterie nebo vstupního napájení DC-in.

### **3. Ovládací zařízení**

V režimu Control zobrazuje, zda je video receiver nastaven na Control A nebo Control B.

### **4. Kanál (režim Control)**

Zobrazuje aktuálně používaný kanál a jeho kvalitu signálu. K dispozici jsou dva stavy: silný (zelený) a slabý (červený). Pro rychlé přepnutí kanálu stiskněte dvakrát volič nabídky.

#### **5. Síla přenosového signálu a datový tok videa**

Zobrazuje sílu přenosového signálu videa a datový tok. Síla přenosového signálu videa má tři stavy: silný (zelený), střední (oranžový) a slabý (červený).

### **6. Číslo zařízení**

V režimu Broadcast zobrazuje číslo zařízení transmitteru. Dvojím stisknutím voliče nabídky zobrazíte poslední zaznamenané výsledky vyhledávání v režimu Broadcast a poté můžete přepínat mezi zařízeními nebo obnovit výsledky vyhledávání.

### **7. Kanál (režim Broadcast)**

Zobrazuje používaný kanál. Zobrazení kvality signálu každého kanálu v nabídce.

### **Nabídka**

Na domovské obrazovce vstupte stisknutím voliče nabídky na video receiveru do nabídky a proveďte následující konfiguraci a operace. Otáčením nebo stisknutím voliče vyberte nebo potvrďte nastavení v nabídce. Stisknutím tlačítka zpět se vrátíte na předchozí obrazovku.

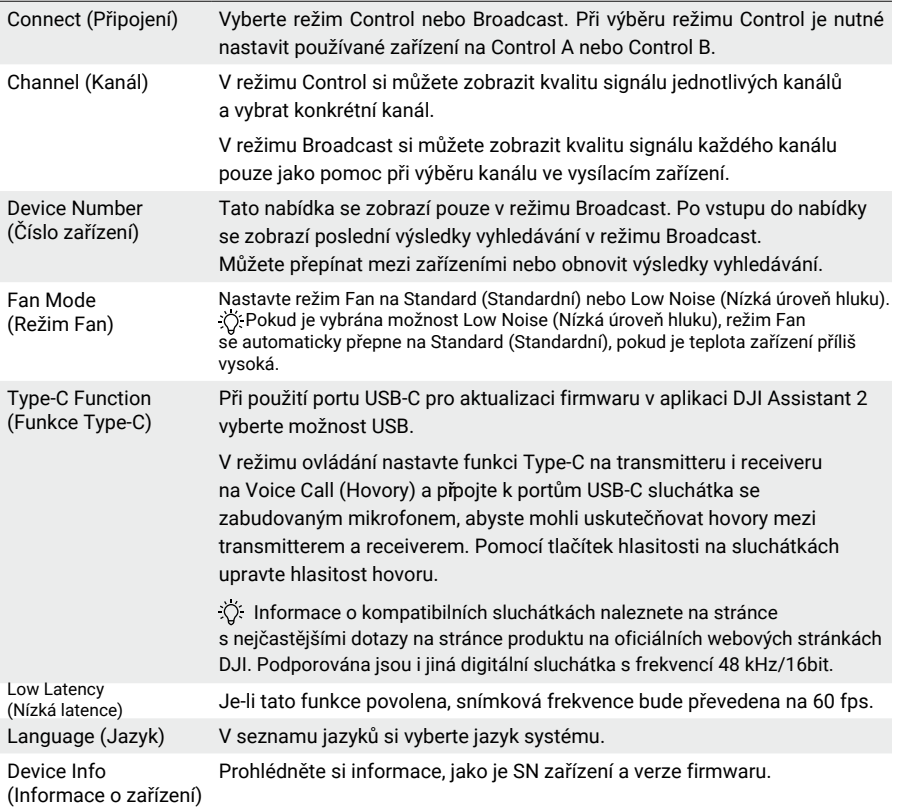

# **Aktualizace firmwaru**

Aktualizujte video receiver prostřednictvím DJI Assistant 2 (řada Ronin).

- 1. Zapněte zařízení. Zkontrolujte, zda je v nabídce nastavena funkce Type-C na USB. Připojte zařízení k počítači pomocí kabelu USB-C.
- 2. Spusťte DJI Assistant 2 (řada Ronin) a přihlaste se pomocí účtu DJI.
- 3. Vyberte zařízení a klikněte na Firmware Update (Aktualizace firmwaru) v levé části obrazovky.
- 4. Vyberte verzi firmwaru.
- 5. Firmware se automaticky stáhne a aktualizuje.
- 6. Po dokončení aktualizace firmwaru se zařízení automaticky restartuje.

# **Specifikace**

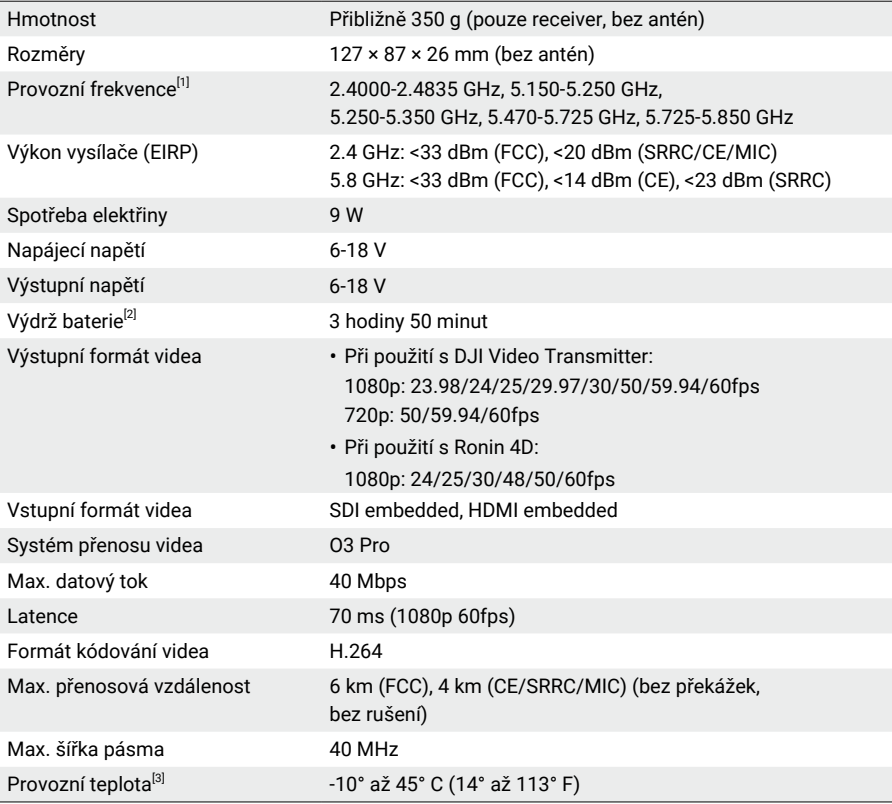

[1] Vzhledem k místním zákonům jsou frekvence 5,1/5,2/5,8 GHz v některých zemích zakázány a frekvence 5,1/5,2 GHz jsou v některých zemích povoleny pouze pro použití v interiéru. Frekvence 5,600-5,650 GHz nejsou používány.

[2] Testováno při pokojové teplotě 25° C (77° F) při napájení plně WB37 Intelligent Battery a použitím s DJI Video Transmitter.

[3] Při používání WB37 Intelligent Battery doporučujeme zařízení používat při teplotě nad 0 °C. Při používání při teplotě pod 0 °C proveďte opatření, aby se baterie zahřála.

Dovozce: Beryko s.r.o. Pod Vinicemi 931/2, 301 00 Plzeň www.beryko.cz